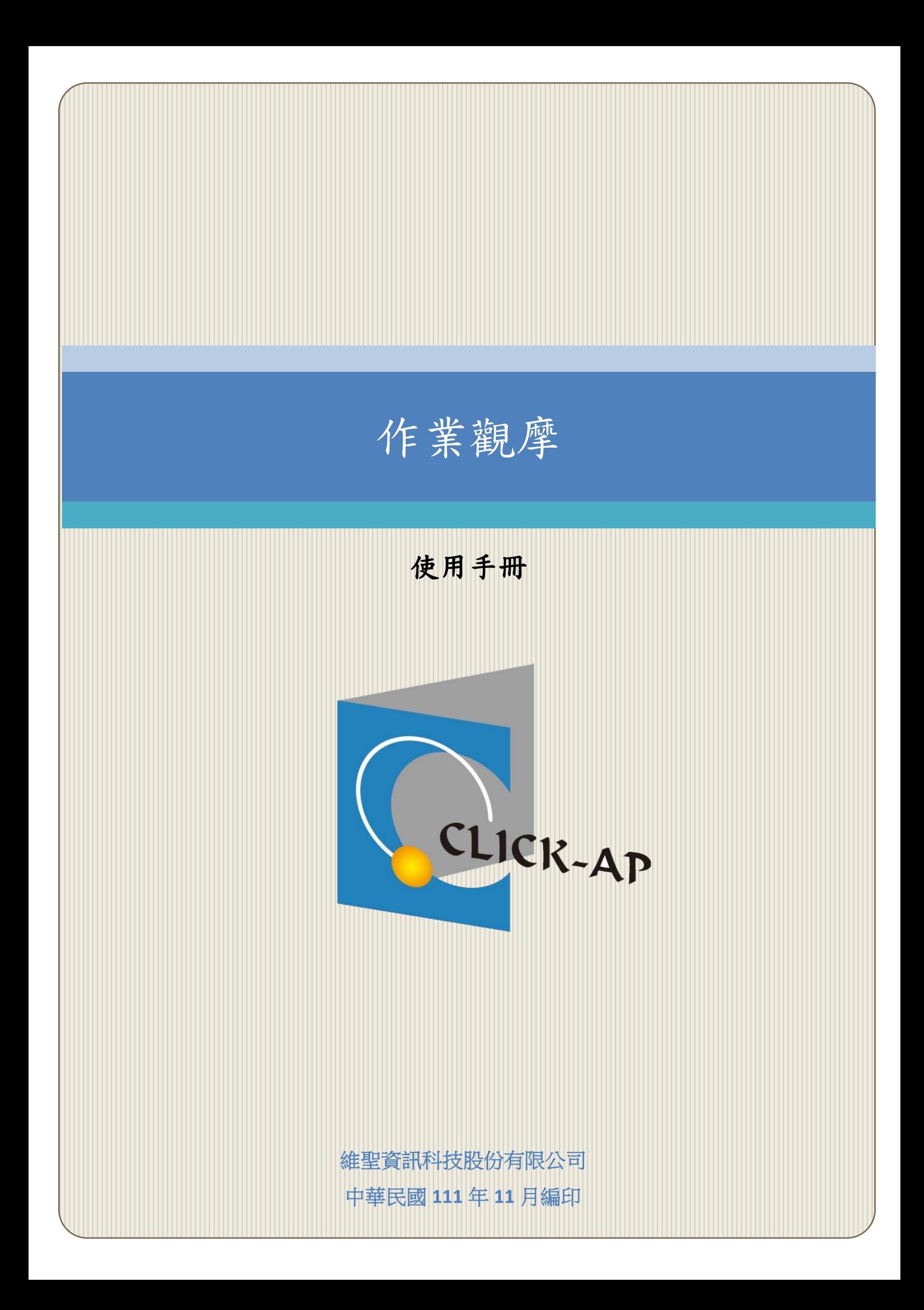

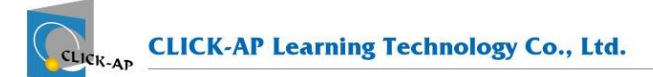

#### 錄  $\blacksquare$

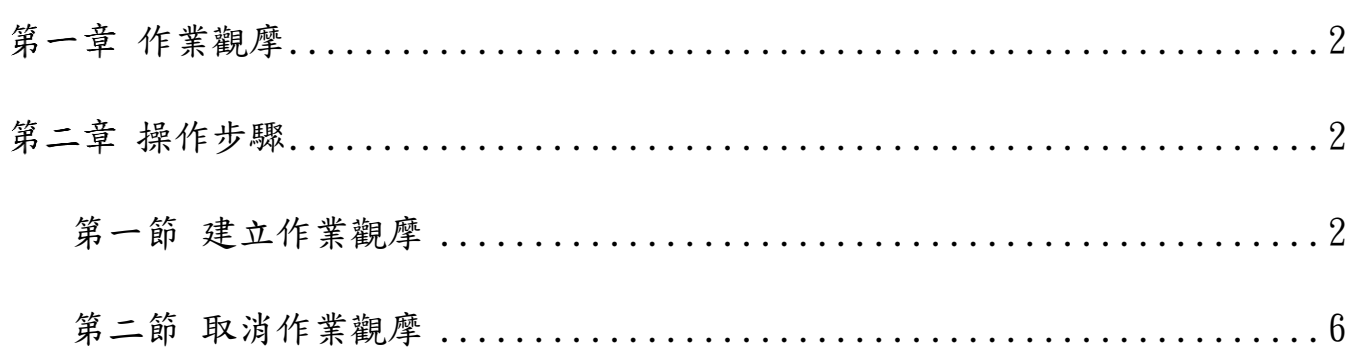

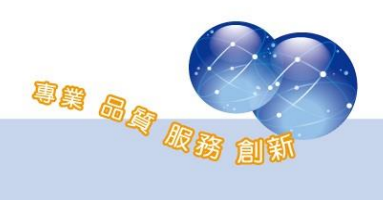

## <span id="page-2-0"></span>第一章 作業觀摩

學生繳交完作業後,教師可將優良的作業設為觀摩作業,以供其他學生 參考。

作業觀摩僅限於「提交檔案」繳交的作業為作業觀摩,若使用線上文字 繳交作業,則無法將該作業設為作業觀摩。

以下將說明如何設定學生的作業為觀摩作業。

#### <span id="page-2-1"></span>第二章 操作步驟

### <span id="page-2-2"></span>第一節 建立作業觀摩

進入課程中的作業後,點選「檢視/評分所有繳交的作業」按鈕。

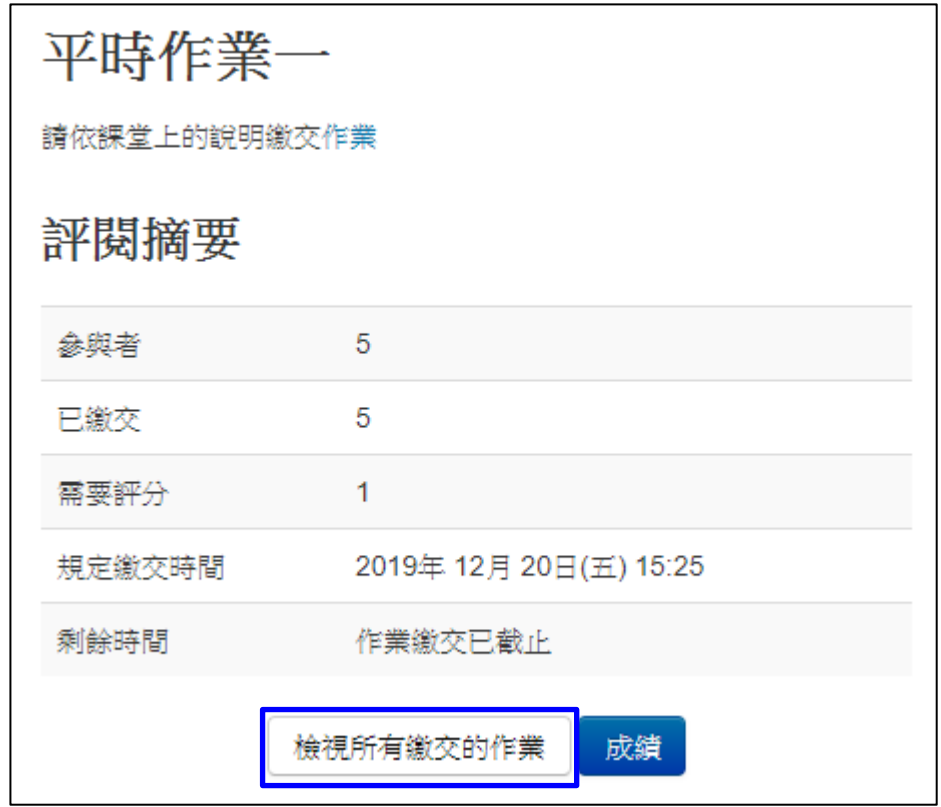

1、 個人作業

在此頁面可檢視所有學生作業繳交狀況;於選取欄位,勾選要設 為觀摩作業的學生。

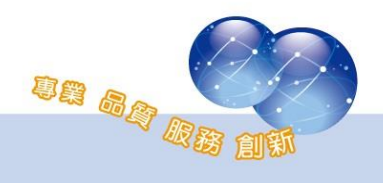

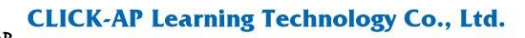

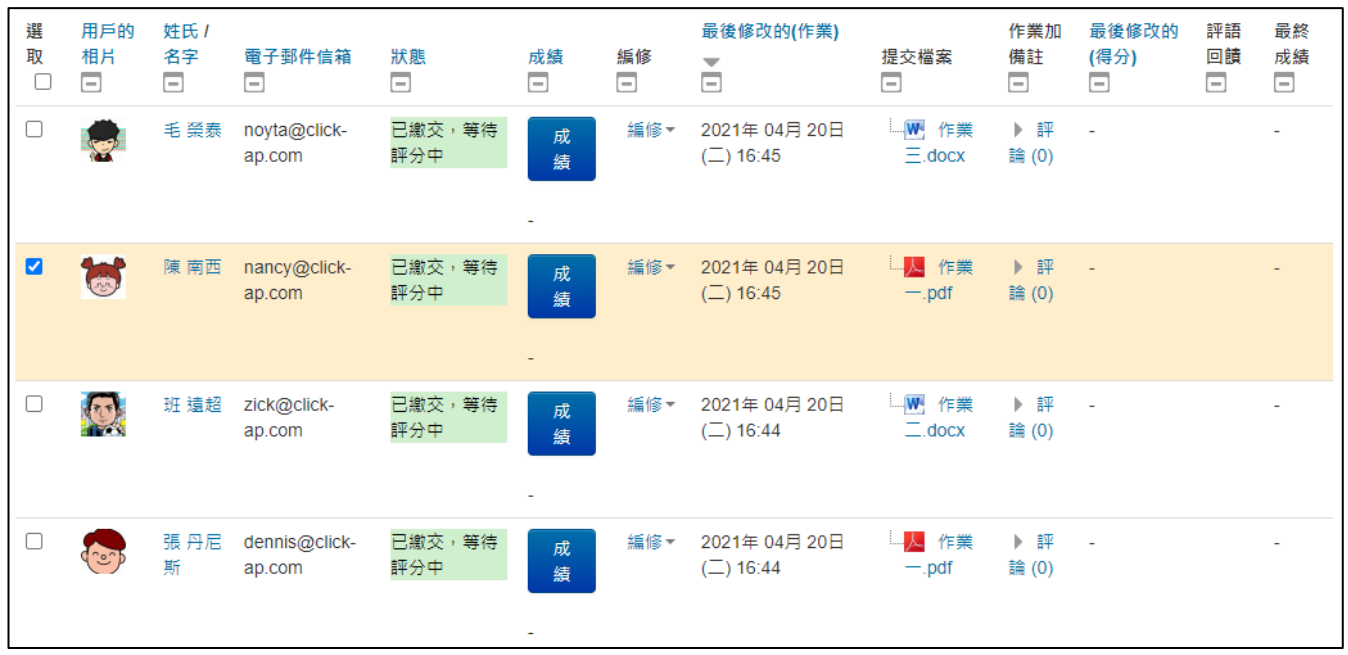

2、 群組作業

於選取欄位,請勾選要設為觀摩作業的組別作業,可僅勾選組別 其中之一的學生。

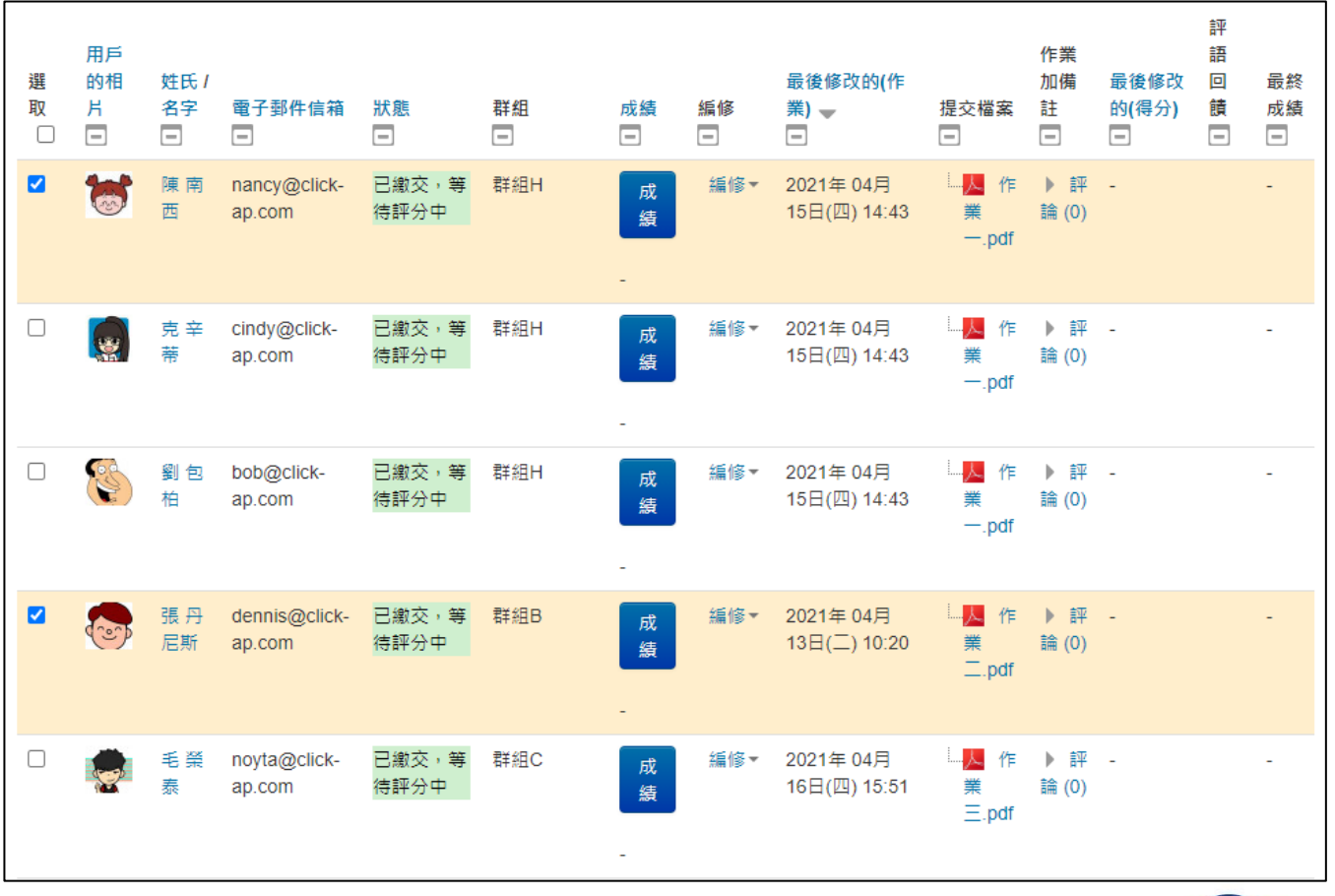

an an Ki

選取完要設定的作業後,於「選擇的…」欄位中選擇「設定為觀摩作 業」,並點擊「GO」按鈕。

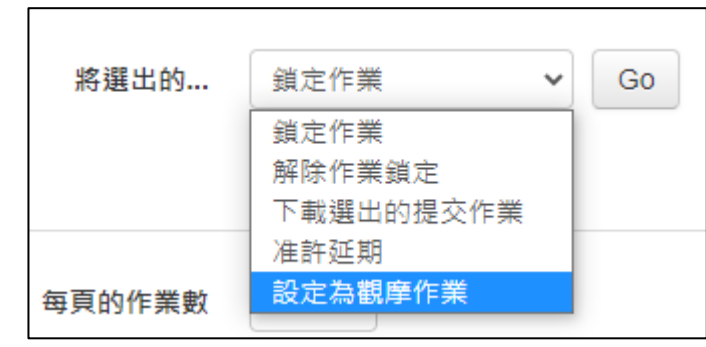

網頁上方會跳出提醒視窗,再次確認是否將該作業檔案設定為觀摩作 業。

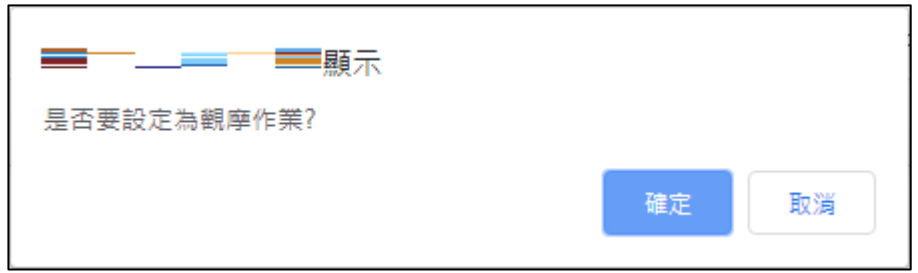

確認後,頁面會顯示訊息,如下圖,點選「繼續」按鈕,可跳轉至作 業評分頁面。

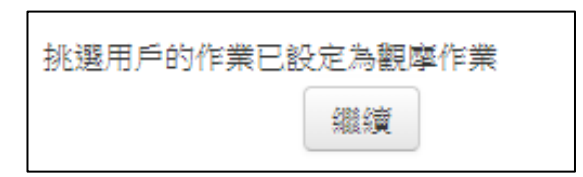

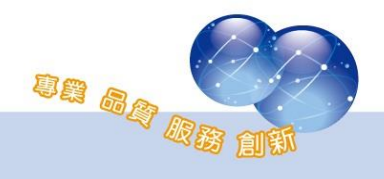

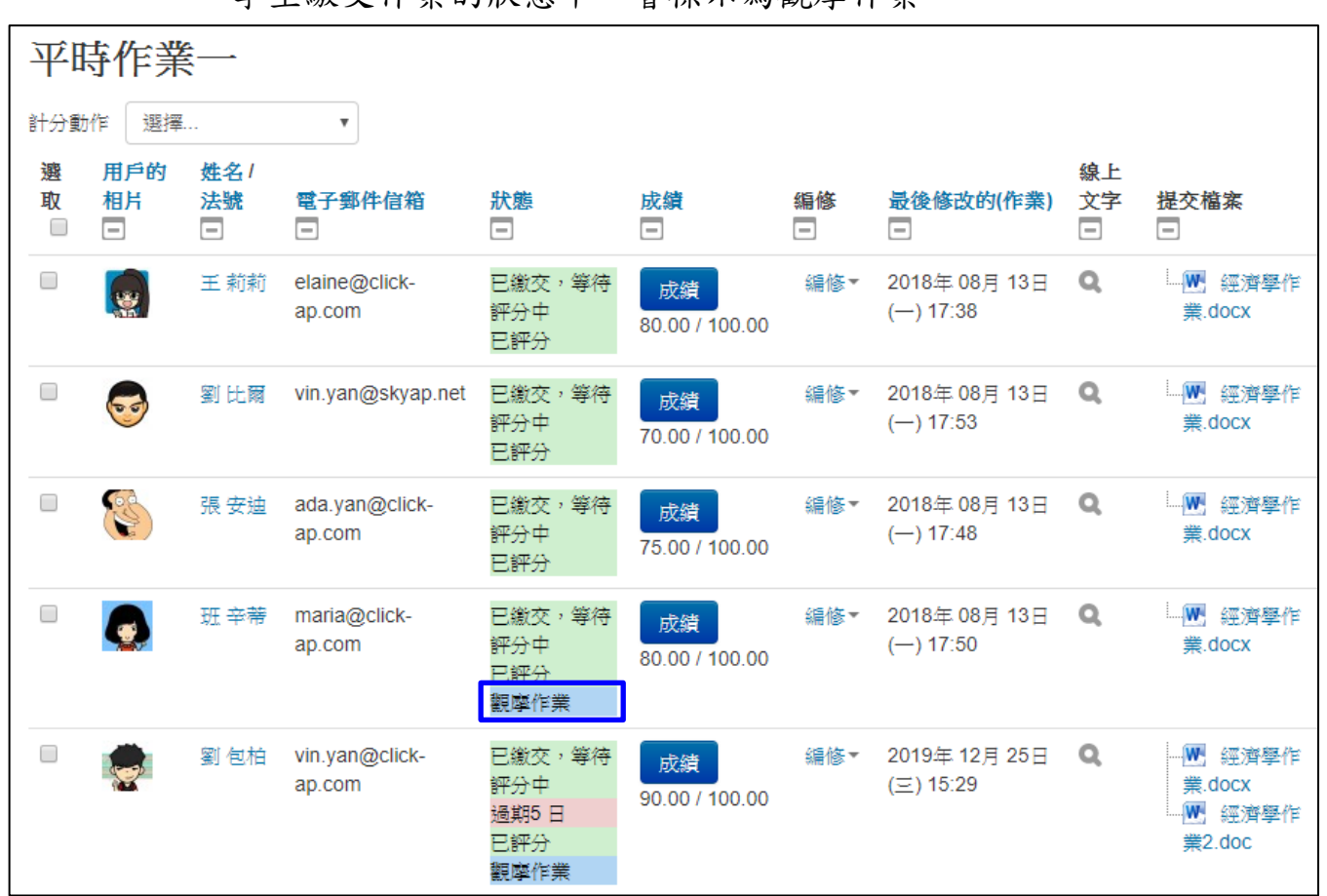

學生繳交作業的狀態中,會標示為觀摩作業。

在課程中,系統將自動產生作業觀摩資料夾於作業下,且該資料夾會 包含觀摩作業,可供課程的用戶瀏覽下載。

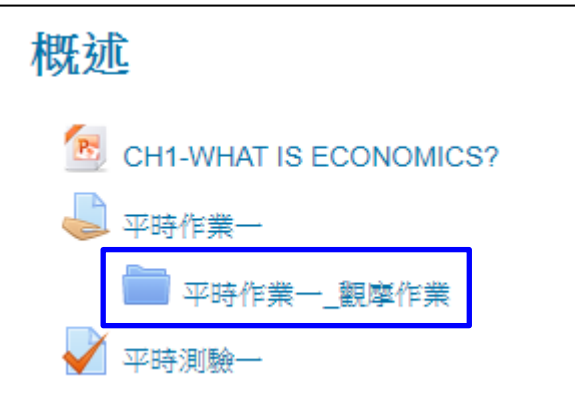

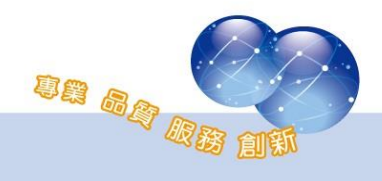

個人的觀摩作業,畫面如下:

平時作業一\_觀摩作業 平時作業一\_觀摩作業  $\mathbf{w}$ 觀摩作業 班 辛蒂-1.docx  $W$ 觀摩作業\_劉 包柏-1.docx 觀摩作業 劉 包柏-2.doc 下載資料夾

組別的觀摩作業,畫面如下:

<span id="page-6-0"></span>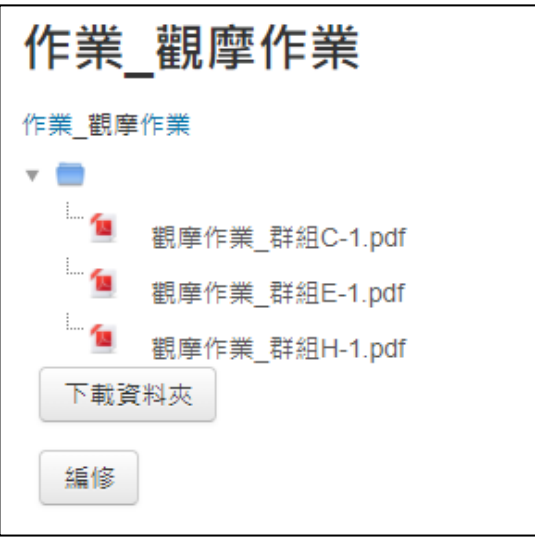

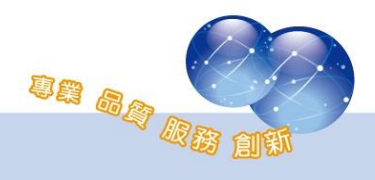

# 第一節 取消作業觀摩

若要取消作業觀摩,則選取要取消的學生或組別的學生,且於「選擇 的…」欄位中選擇「取消觀摩作業」,並點擊「GO」。

平時作業一

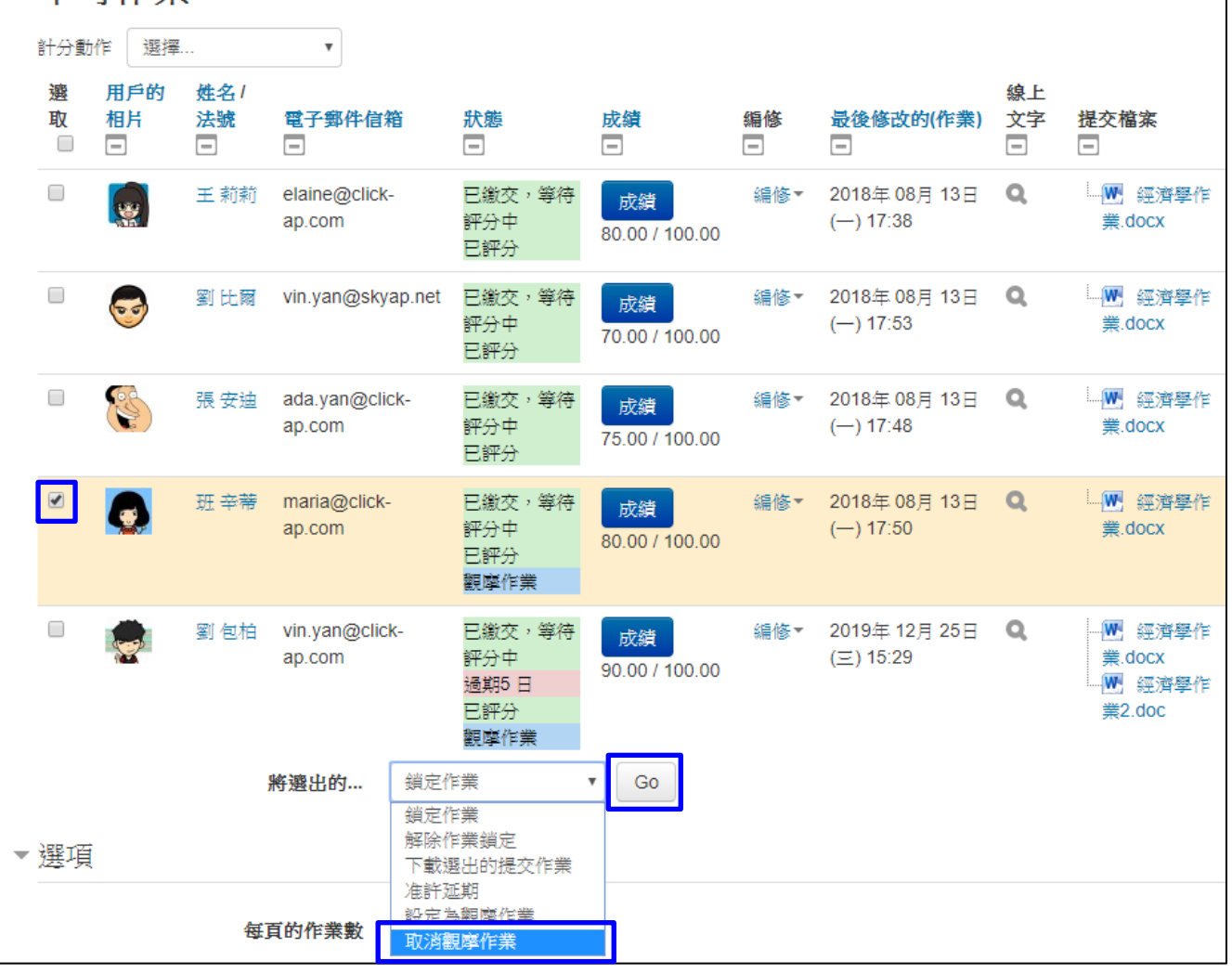

取消會移除該人員在作業觀摩資料夾內的作業,若所有人員取消設

定,作業觀摩資料夾會自動移除。

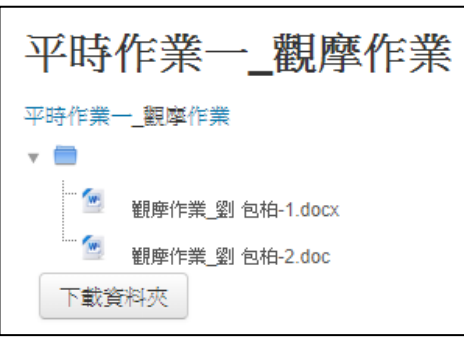

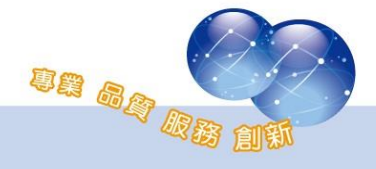

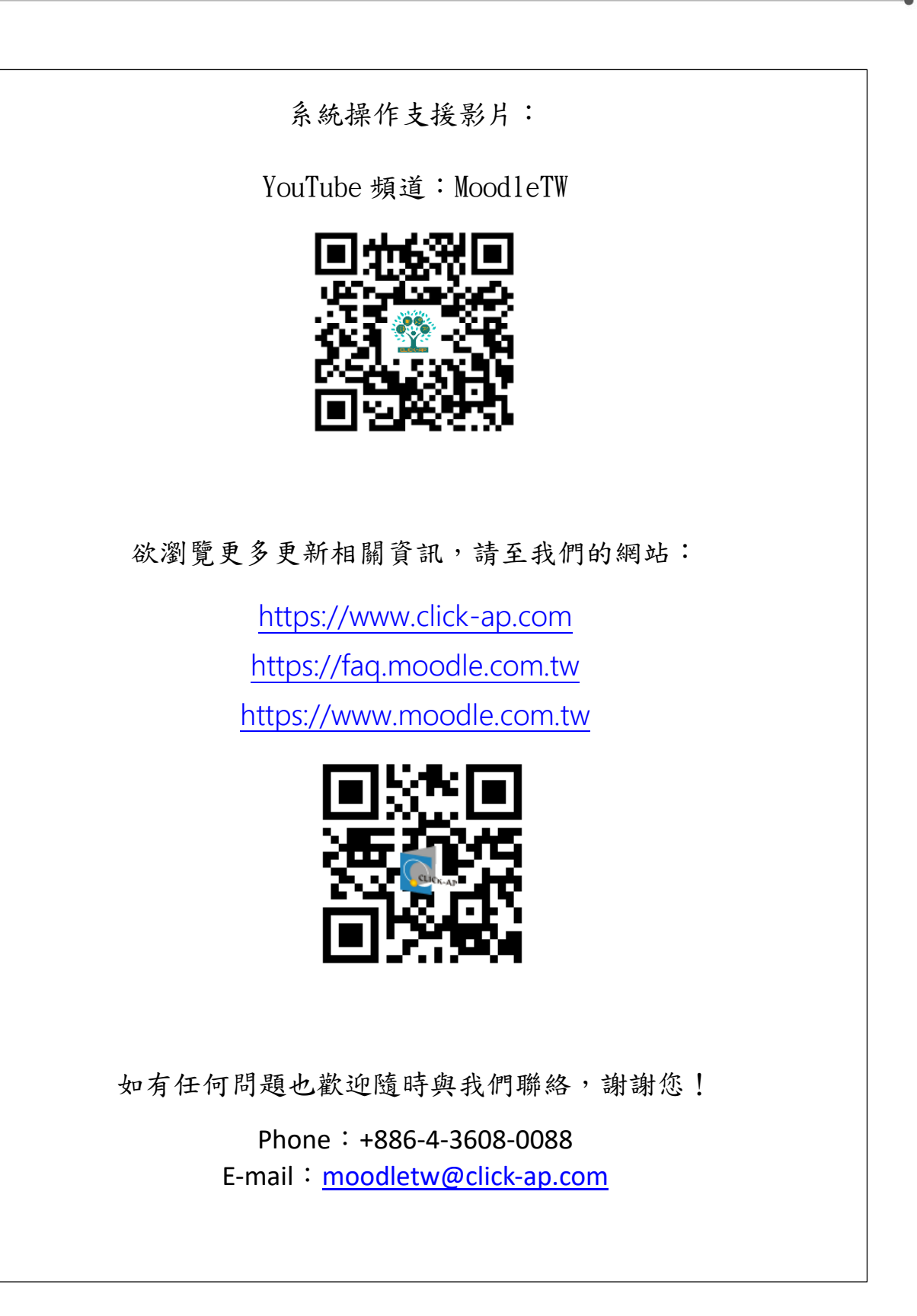

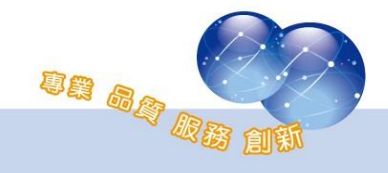